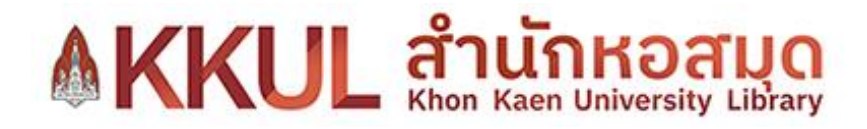

# คู่มือการการใช้งาน

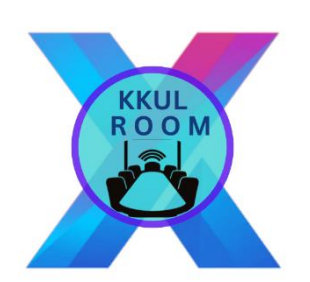

# ระบบจองห้องประชุมออนไลน์ สำหรับบุคลากร

งานแผนยุทธศาสตร์และเทคโนโลยีสารสนเทศ

ระบบจองห้องประชุมออนไลน์ สามารถใช้งานบนอุปกรณ์เคลื่อนที่และคอมพิวเตอร์ แล็ปท๊อปผ่าน เว็บบราวเซอร์ได้

#### **การเข้าใช้งานระบบ**

1. เข้าใช้งานระบบจองห้องประชุมที่ URL: <https://kku.world/kkulbookingroom>

หรือเข้าใช้ผ่าน Application บนอุปกรณ์เคลื่อนที่สามารถสแกนคิวอาร์โค้ดได้ที่รูปด้านล่าง

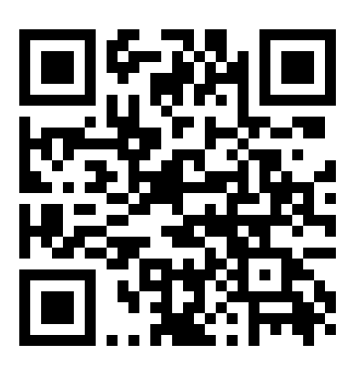

- 2. บุคลากร ห้องสมุด ลงชื่อเข้าใช้งานระบบด้วยบัญชี **KKU Mail**
- 3. บุคลากร มข. ลงชื่อเข้าใช้ด้วย **KKU Mail** หรือ **Google Mail**

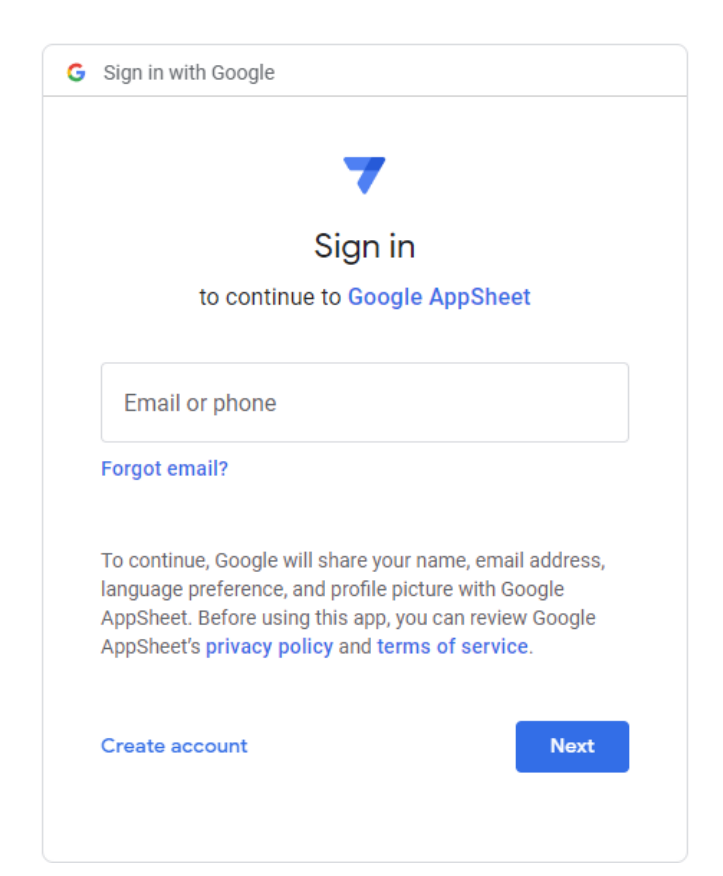

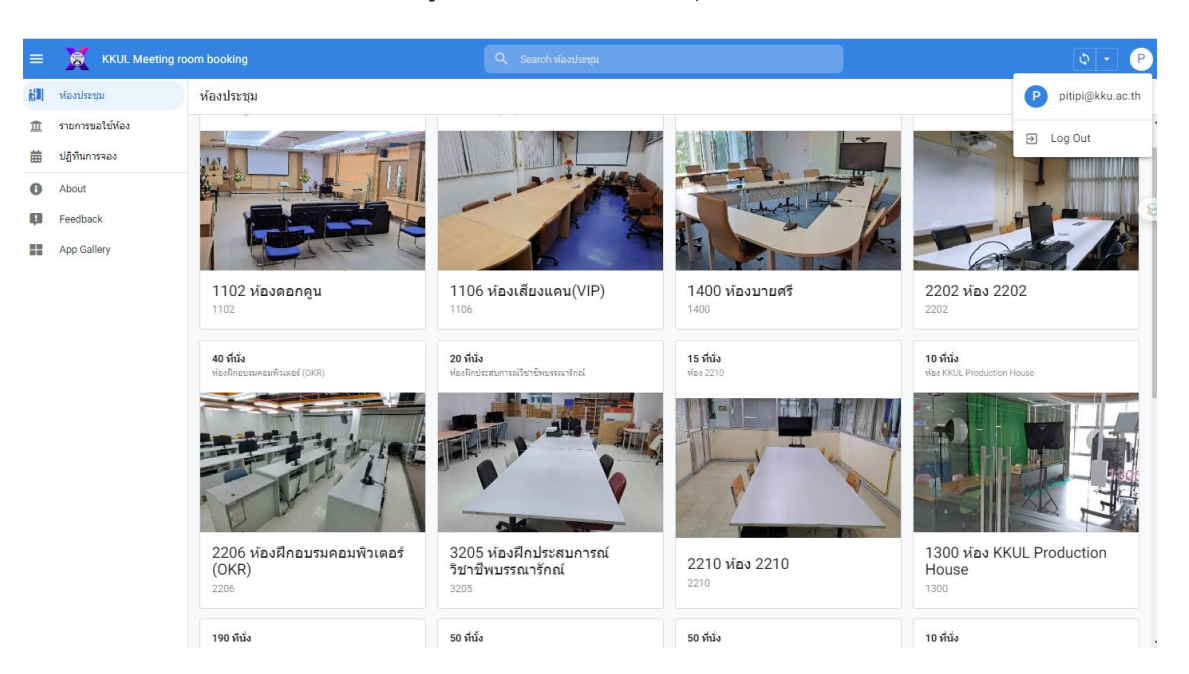

### เมื่อล็อกอินเสร็จจะเห็นข้อมูลดังภาพด้านล่าง ส่วนบุคลากร มข.จะมีห้องให้จอง 2 ห้อง

#### **รายละเอียดเมนูต่างๆของระบบ KKUL Meeting room booking**

1. ภาพเมนู เป็นการดูรายละเอียด ของห้องประชุม เช่นจำนวนที่นั่ง ภาพตัวอย่างห้อง ประชุม และอุปกรณ์ที่มีให้บริการภายในห้อง

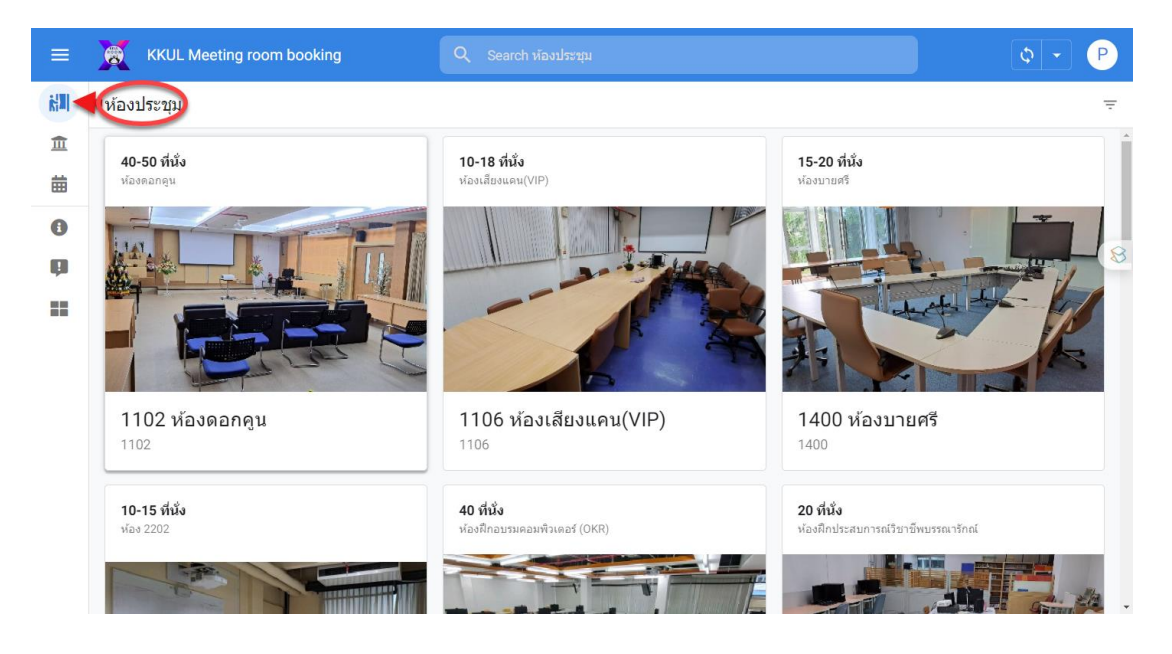

## 2. เมนูรายการขอใช้ห้องทั้งหมด

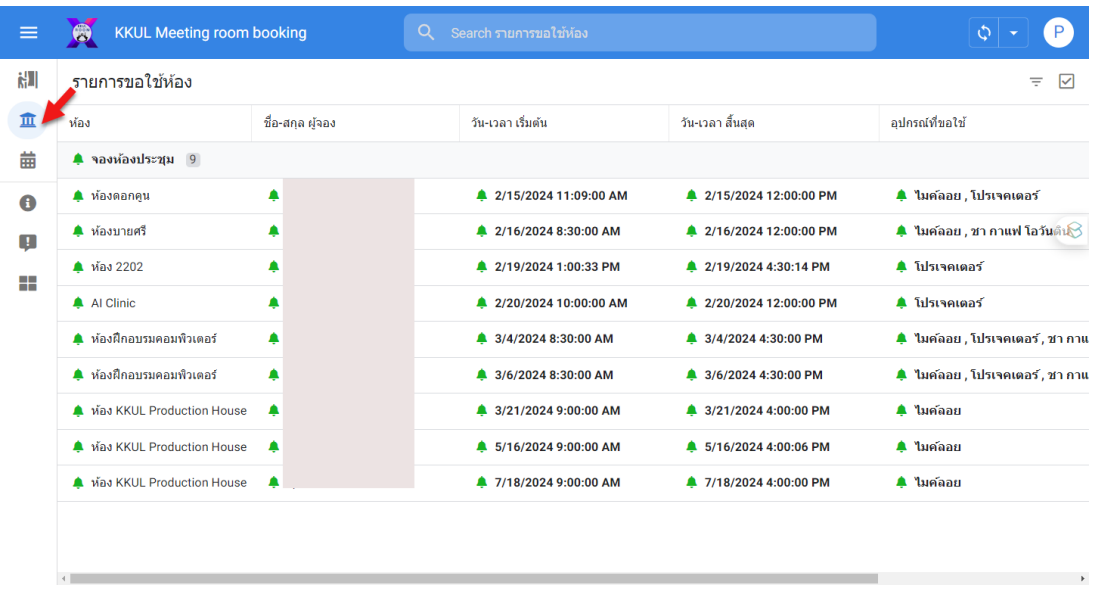

## 3. เมนูปฏิทินการจอง แสดงรายละเอียดการใช้ห้องเป็นแบบรายเดือน

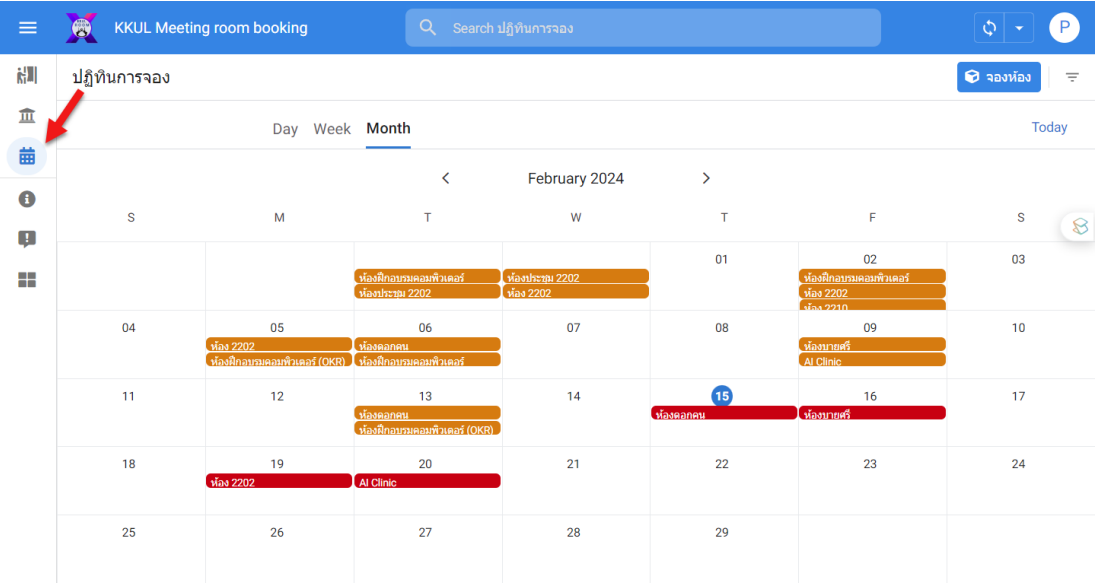

### **การจองห้องประชุม**

ฟอร์ม

- 1. ตรวจสอบปฏิทินการจองห้องวัน เวลาที่ต้องการใช้งานและห้องที่ว่างตามภาพหมายเลข 1
- KKUL Meeting room booking  $\equiv$  $\bullet$ i.<br>N ปฏิทินการจอง  $\bullet$  จองห้อง 童 1 Day Week Month **Todav**  $\ddot{=}$ February 2024  $\overline{\phantom{a}}$  $\overline{\textbf{C}}$  $\bullet$  $\overline{M}$  $\mathsf{w}$  $\mathbf{s}$  $\mathbf{r}$  $\bar{\tau}$ F  $\otimes$  $\begin{array}{c} \hline \end{array}$  $\overline{01}$  $_{03}$ a.  $\overline{07}$ 08  $10<sup>10</sup>$  $04$  $05$ 06  $n<sub>9</sub>$  $13<sup>13</sup>$  $\bullet$  $16<sup>1</sup>$  $\overline{11}$  $\overline{12}$  $\overline{14}$  $17$  $\overline{22}$  $23$ 18  $19$  $20<sup>o</sup>$  $\overline{21}$  $\overline{24}$  $\overline{27}$  $26$  $\overline{28}$  $\overline{29}$ 25
- 2. จองห้องโดยการคลิกที่ปุ่มจองห้อง ตามภาพ หมายเลข 2

3. กรอกแบบฟอร์มรายละเอียดข้อมูลผู้จองและห้องที่ต้องการจอง โดยที่ในช่องกรอกข้อมูลที่มี เครื่องหมาย \* ต้องกรอกข้อมูลให้ครบไม่สามารถเว้นเป็นค่าว่างได้

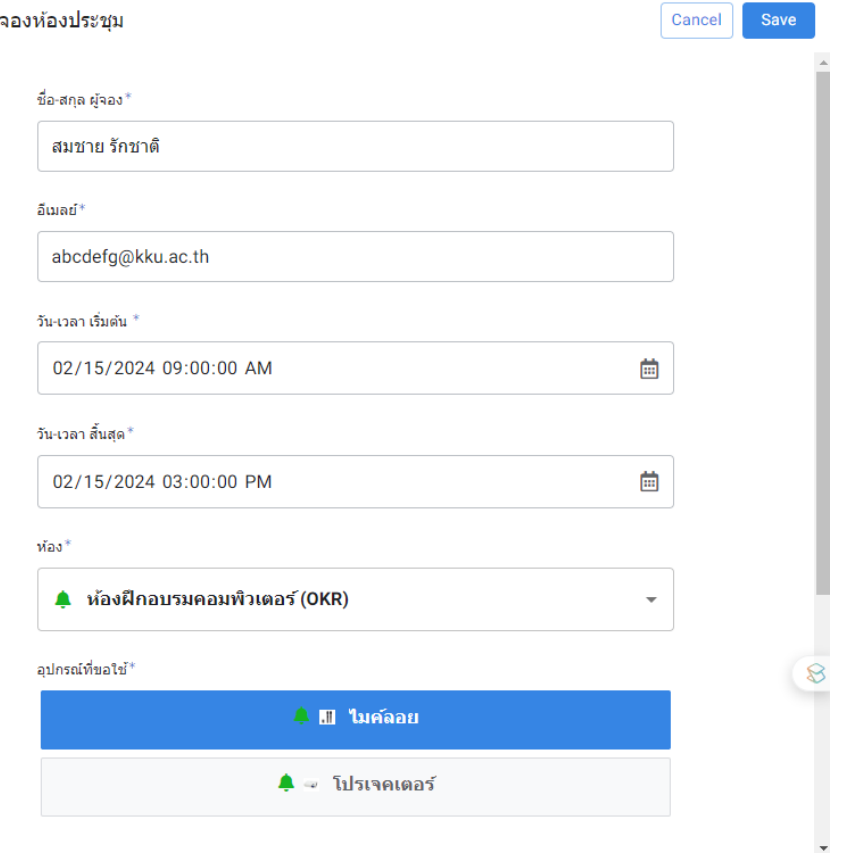

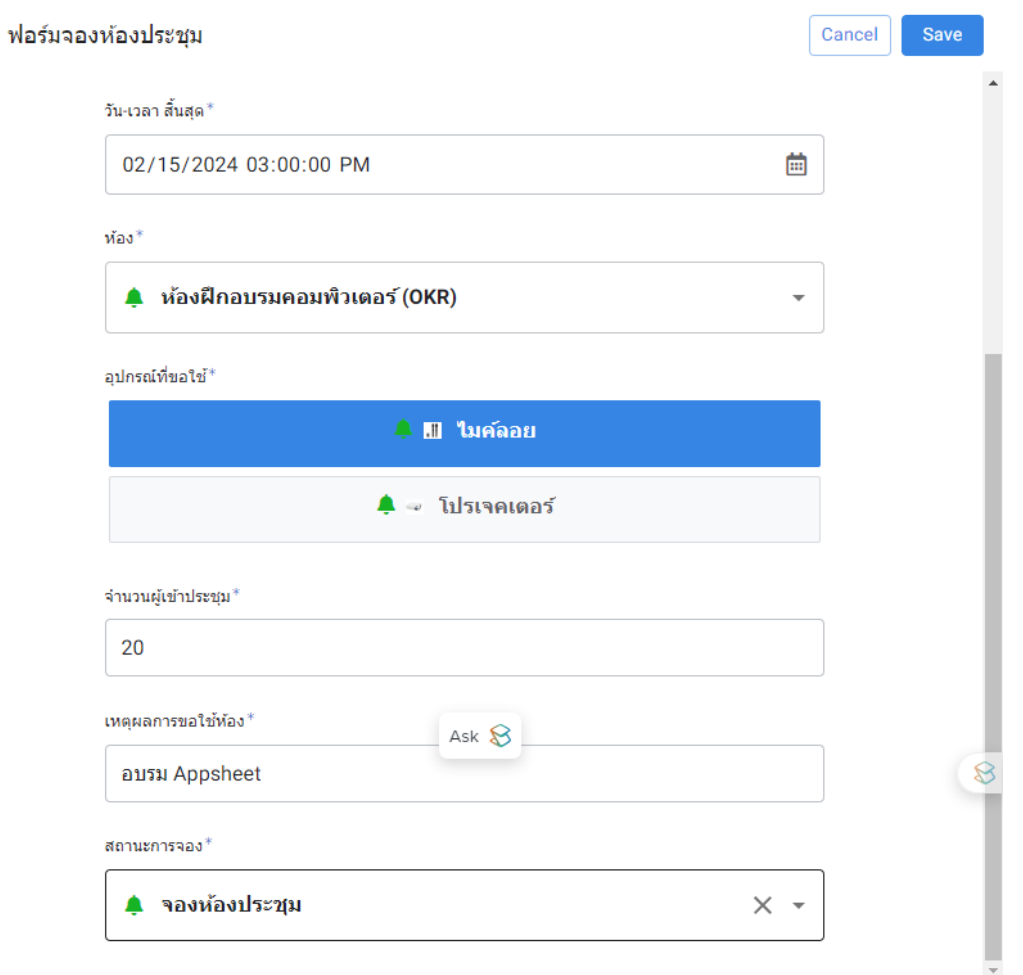

**บุคลากร มข.** ที่ต้องการขอใช้ห้องต้องมีหนังสือบันทึกข้อความขอใช้ห้องแนบมาในระบบด้วย

เมื่อกรอกข้อมูลครบแล้วให้กดคลิก ปุ่ม SAVE <mark>save </mark>การจองก็จะไปบันทึกที่ ปฏิทินการจองของ ระบบดังรูปด้านล่าง

ปฏิทินการจอง  $\bullet$  aastias  $\equiv$ Day Week Month Today February 2024  $\rightarrow$  $\bar{\textbf{c}}$  $\dot{w}$  $\overline{\mathbf{s}}$  $\overline{M}$  $\mathbf{r}$ Î.  $\overline{\mathbf{s}}$  $\mathbf{r}$  $\overline{01}$  $\overline{03}$  $\overline{07}$  $\overline{04}$  $08$  $10$  $\frac{1}{2}$  $\overline{17}$  $\overline{11}$ 14 15  $\frac{1}{23}$  $\overline{22}$  $\overline{21}$  $\overline{24}$  $\frac{1}{18}$  $\overline{20}$ 8  $\overline{26}$  $\overline{27}$  $\overline{25}$  $\overline{28}$  $\overline{29}$ 

### **การแก้ไขข้อมูลการจอง ยกเลิกการจอง,แก้ไขข้อมูลการจอง**

1. คลิกที่ปฏิทินวันที่ที่ผู้ใช้บริการจอง ผู้จองจะแก้ไขหรือยกเลิกการจองได้เฉาะข้อมูลการจองของตัวเอง เท่านั้น

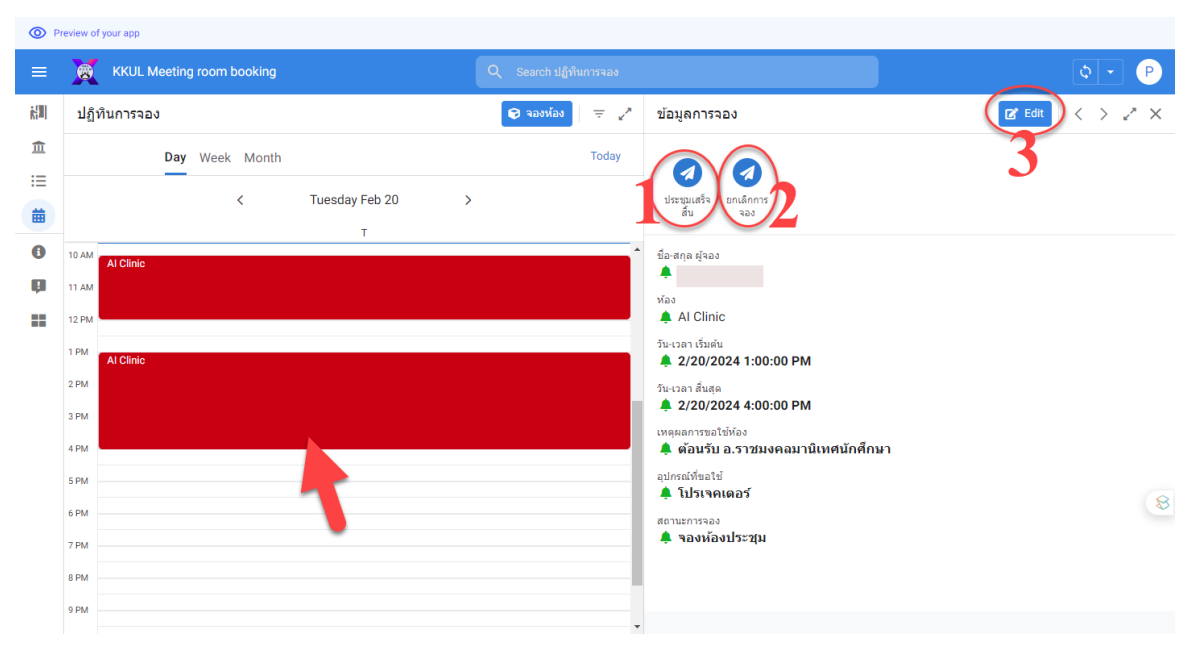

2.การอัพเดท สถานะใช้ห้องเป็น **ประชุมเสร็จสิ้น** ได้ด้วยตัวเองเมื่อใช้ห้องเสร็จสิ้นโดยเมนูจะแสดงเมื่อ เวลาการจองใช้ห้องยังไม่สิ้นสุด ด้วยการคลิกที่ภาพด้านบน ที่หมายเลข 1 กรณีผู้จองห้องลืมอัพเดทข้อมูล ระบบจะทำการอัพเดทสถานะเป็นประชุมเสร็จสิ้นอัตโนมัติของวันต่อมา

3. **ยกเลิกการจอง** ผู้จองสามารถยกเลิกการจองได้ก่อนเวลาที่ใช้จองห้องจะเริ่มขึ้นเท่านั้น โดยคลิกทีปุ่ม หมายเลข 2

4. **แก้ไขข้อมูล (Edit)** การจอง ผู้จองสามารถแก้ไขข้อมูลการจองได้เฉพาะข้อมูลที่ตัวเองจองและแก้ไข ข้อมูลการจองได้ก่อนเวลาที่ทำการจองใช้ห้องจะเริ่มเท่านั้น